## How to View Videos in Canvas on a Windows PC

- 1. The use of Google Chrome web browser is strongly recommended.
- 2. From within the Microsoft Edge web browser, search for, download and install the Google Chrome web browser app from this website [https://www.google.com/chrome/.](https://www.google.com/chrome/)
- 3. Open the Google Chrome browser. Locate the symbol of 3-vertical dots to open a dropdown selection list. It is located on the top right corner of your screen.

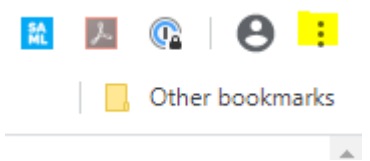

- 4. Select 'New Incognito Window'. A new Chrome browser window will open with a dark grey coloured background.
- 5. Go to our school website<https://www.heathdale.vic.edu.au/> and login as a student. This will land into our school intranet website. Look for the Canvas tile on the web page and click on the link circled in red below.

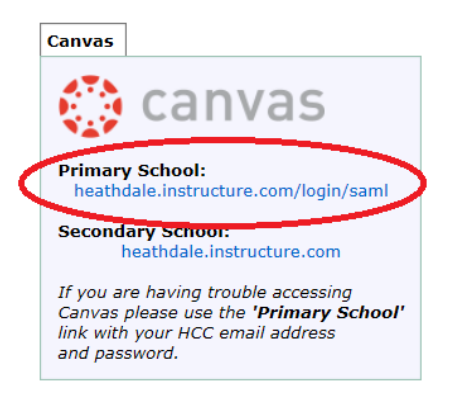

6. Alternatively, you can go directly to Heathdale's Canvas website by typing this link <https://heathdale.instructure.com/login/saml> into the browser search bar. Please ensure you do so by using the Google Chrome browser in Incognito mode.

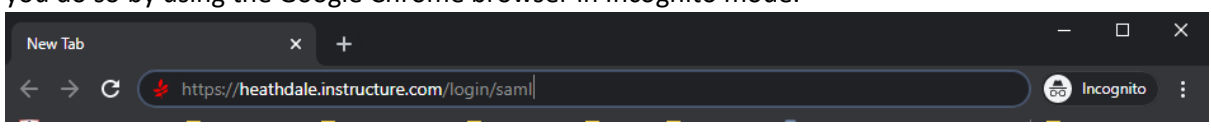

7. Sign-in using the student's email address and password. If the student is in Prep, Year 1 or Year 2, the email address and password has been provided by the respective teacher.

8. When asked 'Say signed in?' on the screen, select 'Yes'.

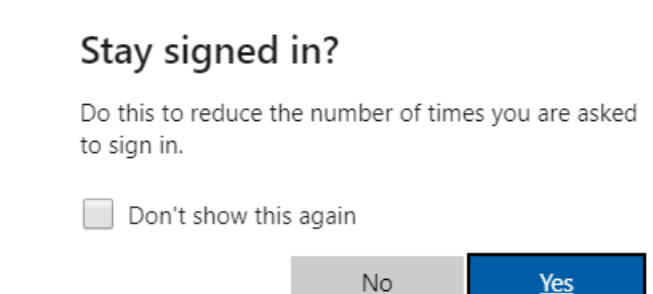

9. After getting into Canvas, navigate to the Microsoft Stream video that you wish to view. You may find an error message like this:

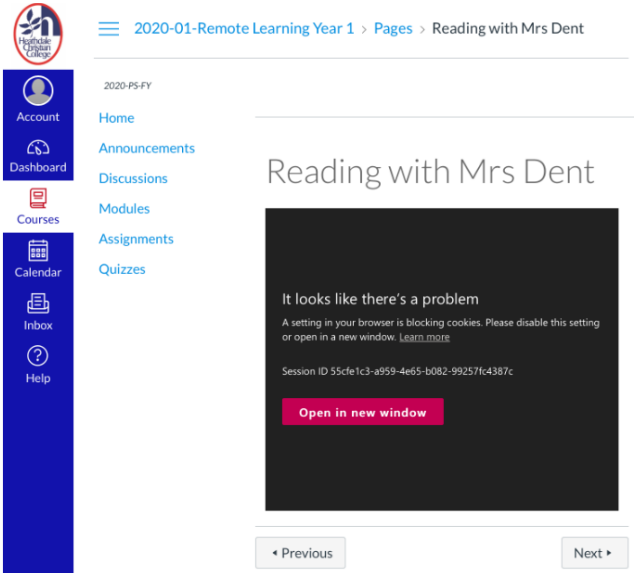

Please click on the red 'Open in new window' button. A new Chrome browser tab will open and start playing the video. When you go back to the first tab, the video will also start playing after you have refreshed the page.

10. Close the Google Chrome web browser completely at the end of the remote learning school day. To start again, repeat steps 3 to 9.

## *Note to Parents:*

- *1. Please dedicate the use of the Chrome browser in Incognito mode solely to Canvas. Use other browsers like Microsoft Edge if you wish to browse the internet.*
- *2. If 2 or more students are using the Windows PC, please create a separate login profile for each student on the device; that is, create a separate user for each student on the device. This will keep the login credentials and computing activities of each student separate from each other.*